## **6.6.2.3 Delete Project Parameters**

## Steps to Delete a Project Parameter

The following outlines the steps to delete a project parameter from within the i2b2 Administration Module.

**Assumption:** The following steps assume you are already logged into the i2b2 Administration Module. If you do not know how to login please see the chapter titled i2b2 Administration Module Install.

1. In the Navigation panel, expand **Manage Projects** to display a list of projects.

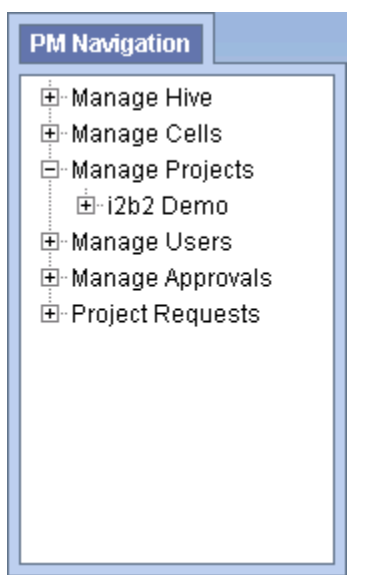

- 2. Expand the **name of the project** that has the parameter you want to delete.
- 3. Expand the **Params** option that displays under the project's name.
- 4. A list of parameters entered for that project will display under its name.
- 5. In the Navigation panel, click on the **name of the parameter** you want to delete.
- 6. The Project Parameters page will open displaying the current information entered for the parameter.
- 7. Click on **Delete** to remove the parameter.
- 8. The parameter will be removed from the list of parameters on the *Parameter Summary* page.
- 9. In the Navigation panel click on **Params** to refresh the hierarchical tree and verify the parameter no longer appears in the list.